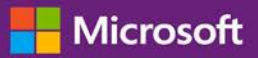

#### *Руководство для клиента*

Ноябрь 2016 г.

В этом кратком руководстве приводятся пошаговые инструкции по настройке веб-служб и управлению ими на сайте Microsoft Business Center. На сайте Business Center можно подписаться на множество различных веб-служб. Вы также можете попросить вашего партнера Майкрософт выполнить их настройку для вас.

В этом руководстве описывается, как это сделать, а также как связать домен таким образом, чтобы сотрудники вашей организации могли входить в свои веб-службы и пользоваться ими.

**ПРИМЕЧАНИЕ.** *Настройку веб-служб можно выполнить до того, как домен будет связан с учетной записью, однако никто в вашей организации не сможет войти в систему и начать пользоваться службами до тех пор, пока домен не будет связан.*

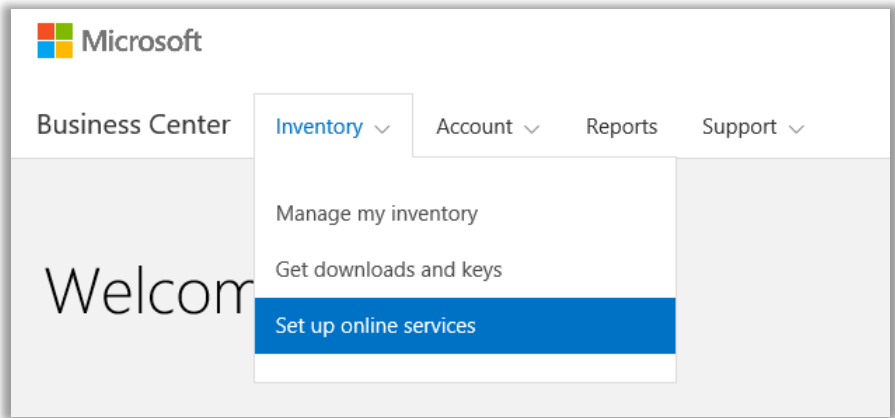

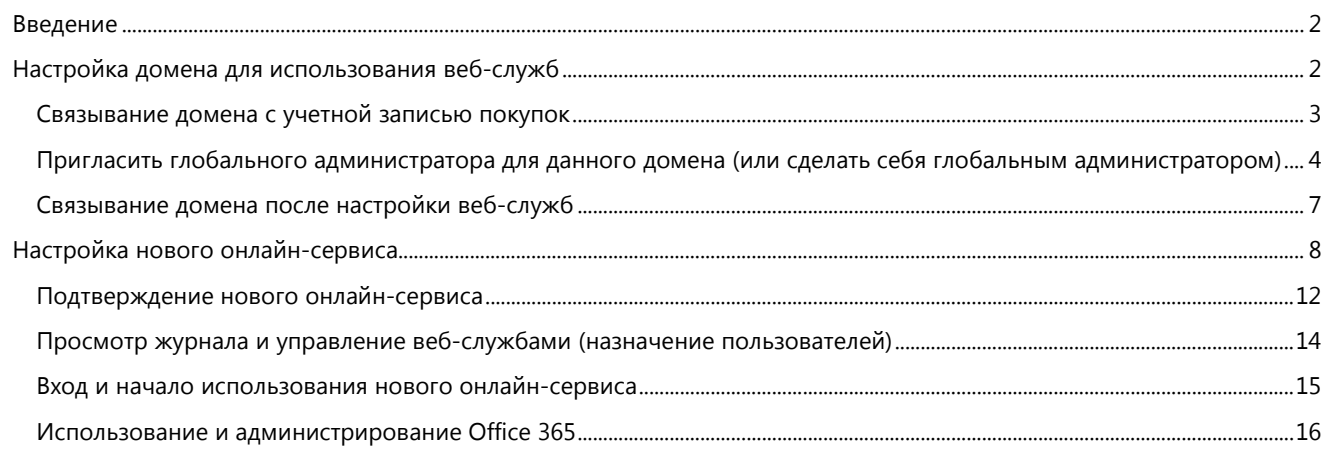

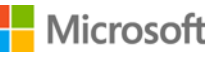

#### <span id="page-1-0"></span>Введение

На сайте Business Center можно подписаться на множество различных веб-служб. Вы также можете попросить вашего партнера Майкрософт выполнить их настройку для вас. Самостоятельная настройка новой веб-службы называется самостоятельной подготовкой. После настройки (самостоятельной подготовки) веб-службы для вашей организации и начала ее использования ваш партнер Майкрософт должен разместить заказ на пользование службами и выставить вам за него счет.

Вы можете просматривать сведения о своих службах на сайте Business Center, управлять ими и использовать их вне этого сайта.

Майкрософт предоставляет много различных служб. Посетите сайт Business Center, чтобы проверить текущий список.

#### <span id="page-1-1"></span>Настройка домена для использования веб-служб

**Прежде, чем кто-либо в вашей организации сможет начать использование веб-служб, ее администратор должен связать домен с вашей учетной записью покупок.** Таким образом Майкрософт станет известно, кто намерен пользоваться вашими подписками.

Например, администратор в вымышленной компании Contoso может настроить домен **contoso.com** для использования ваших веб-служб. Это позволит людям в организации, чей адрес электронной почты заканчивается на contoso.com, пользоваться этими службами.

**ВАЖНО!** Настройку веб-служб можно выполнить до того, как домен будет связан с учетной записью, однако никто в вашей организации не сможет войти в систему и начать пользоваться службами до тех пор, пока домен не будет связан.

#### **Кто может производить эту настройку**

Чтобы связать домен, вы должны быть назначены в Business Center **Администратором учетных записей** или **Менеджером учетных записей**. Вы выполняете эту задачу, как правило, только один раз, когда впервые производите настройку домена, чтобы делать покупки и использовать веб-службы, предоставляемые Майкрософт.

**ПРИМЕЧАНИЕ.** *Администратор учетных записей часто совпадает с контактом учетной записи для закупок, который указан в вашем соглашении Microsoft Products and Services Agreement (MPSA).*

Дополнительные сведения о ролях см. в кратком руководстве, раздел *Управление видимостью для партнеров и пользователей.*

**Один домен на каждую учетную запись покупок, но несколько учетных записей покупок на каждый домен**

Учетная запись покупок может быть связана только с одним доменом, но вы можете связать несколько учетных записей закупок с одним доменом. Это бывает полезным, если ваша организация использует несколько учетных записей для покупки служб для сотрудников на одном домене, например, contoso.com.

#### **Различные учетные записи покупок на различных доменах**

Иногда может быть полезной настройка разных учетных записей покупок на разных доменах. Например, если вашей организации принадлежат два домена contoso.com и contoso.co.uk, вы можете связать одну учетную запись покупок с contoso.com, а другую — с contoso.co.uk.

Подписки, заказанные через одну учетную запись покупок, будут доступны пользователям с адреса электронной почты, заканчивающегося на contosо.com, например, harry@contoso.com. Подписки, заказанные через другую учетную запись покупок, будут доступны пользователям, имеющим адрес электронной почты, который использует свой связанный домен, например, taiyo@contoso.co.uk.

### Microsoft

#### <span id="page-2-0"></span>Связывание домена с учетной записью покупок

1. Выберите **Учетная запись**, а затем **Связать домены**.

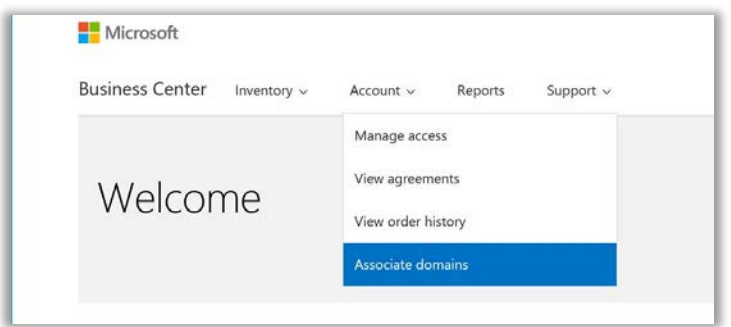

2. Выберите учетную запись покупок, используя первое раскрывающееся меню (слева), а затем выберите домен, который нужно связать с этой учетной записью покупок, с помощью второго раскрывающегося меню (справа).

Если вы не видите нужного домена в раскрывающемся меню, нажмите **Выбрать домен не из этого списка**.

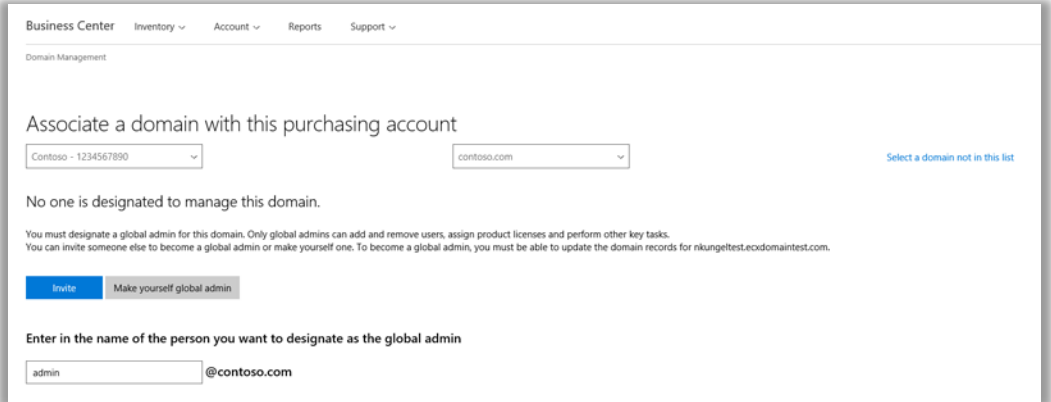

- 3. Для этого домена вам необходимо назначить глобального администратора. Выберите «Пригласить» или «Назначить себя глобальным администратором». Дополнительные сведения об этом см. в разделе Пригласить [глобального администратора или сделать себя глобальным администратором.](#page-3-0)
- 4. Если вы хотите назначить другое лицо в качестве глобального администратора для этого домена, введите его адрес электронной почты в поле «Ввести его адрес электронной почты». Система проверит, заканчивается ли адрес электронной почты выбранным доменом, (например, [jeffs@contoso.com](mailto:jeffs@contoso.com) для домена contoso.com)

Майкрософт направит приглашенному вами администратору сообщение электронной почты с инструкциями по управлению данным доменом.

Если вы выберите **Назначить себя глобальным администратором**, Майкрософт автоматически отправит вам сообщение электронной почты.

#### **Microsoft**

#### <span id="page-3-0"></span>Пригласить глобального администратора для данного домена (или сделать себя глобальным администратором)

Домен, который вы связываете, должен иметь глобального администратора. Если глобальный администратор еще не назначен данному домену, вам нужно будет пригласить кого-либо или выбрать себя, следуя приведенным выше инструкциям.

Как только вы сделаете этот выбор, Майкрософт отправит сообщение электронной почты новому глобальному администратору, чтобы убедиться в том, что он действительно имеет право на соответствующую роль для вашей организации.

1. Сотрудник, которого вы выбрали в качестве глобального администратора для вашего домена получит сообщение электронной почты от Майкрософт, содержащее ссылку **Начало работы**.

После выбора **Начало работы** в его веб-браузере откроется станица, которая содержит пошаговые инструкции о том, как стать глобальным администратором. Экран, который отобразится, будет зависеть от наличия рабочей учетной записи, зарегистрированной Майкрософт.

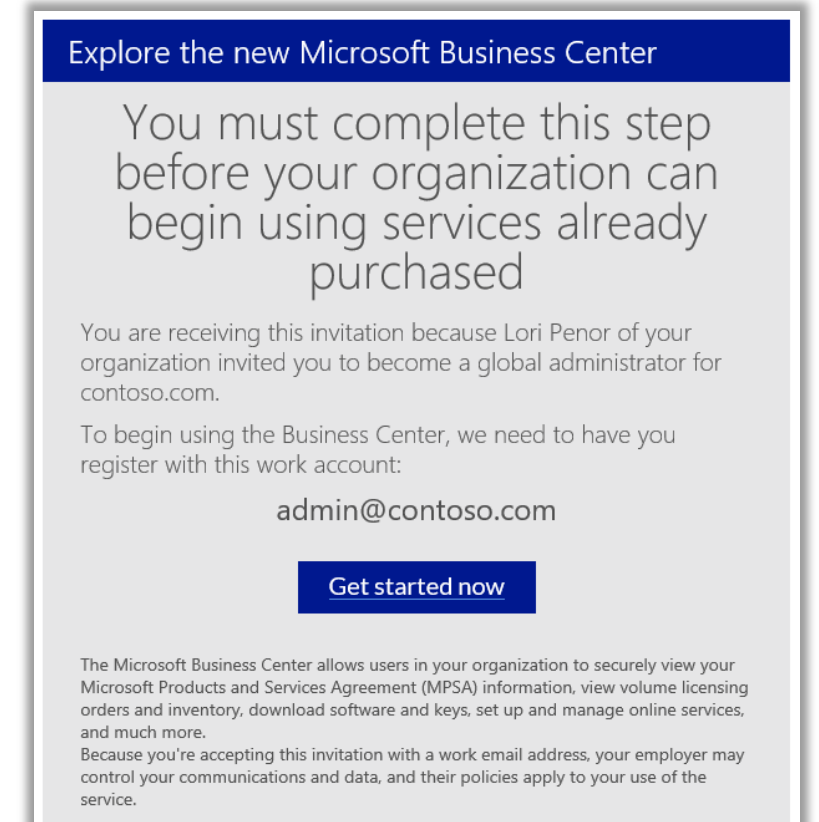

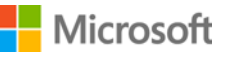

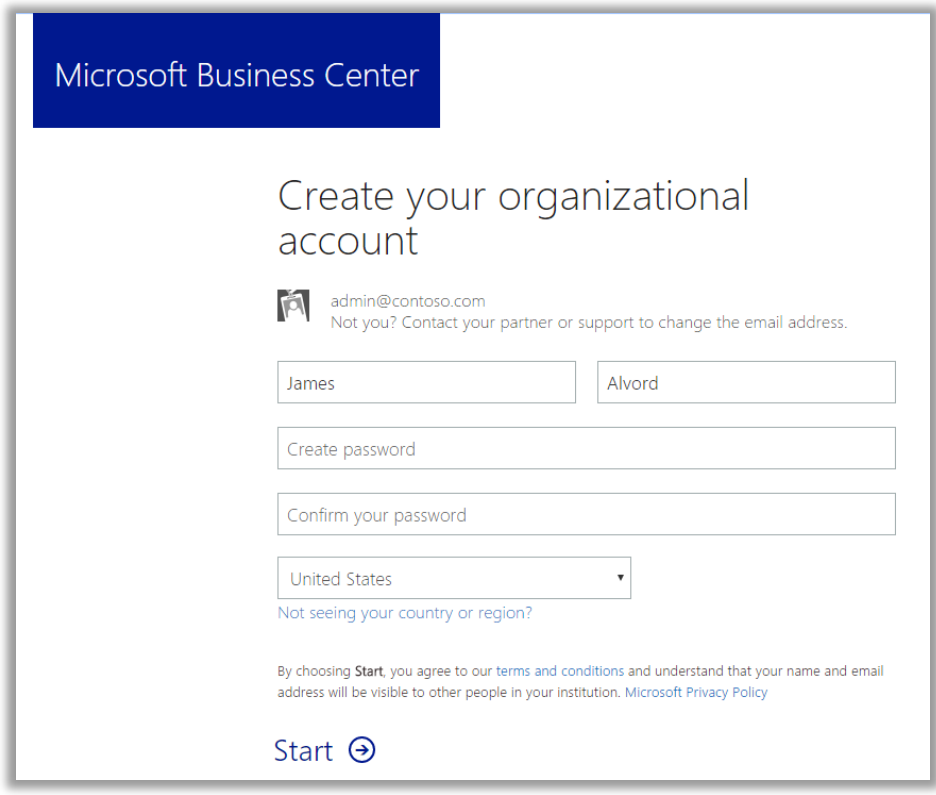

*Экран в случае отсутствия у сотрудника рабочей учетной записи в Майкрософт* 

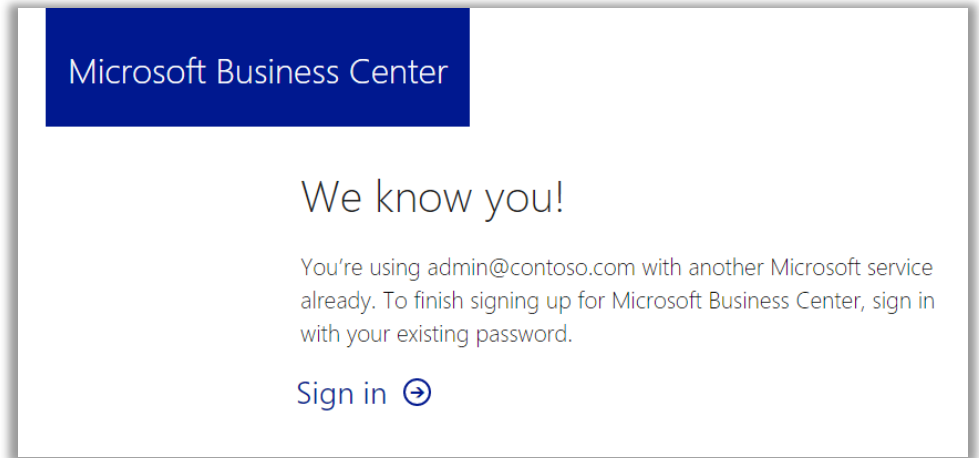

*Экран входа, в случае наличия у сотрудника рабочей учетной записи в Майкрософт* 

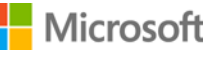

- 2. В зависимости от отображенного экрана глобальный администратор выполняет одну из двух задач.
	- Заполнить все сведения для создания учетной записи организации, а затем нажать кнопку **Начать**. ИЛИ
	- Выбрать **Войти**.
- 3. Отобразится экран, в котором данный сотрудник должен подтвердить желание стать глобальным администратором этого домена. Он должен выбрать **Да, я хочу стать администратором** или **Нет, не хочу**.

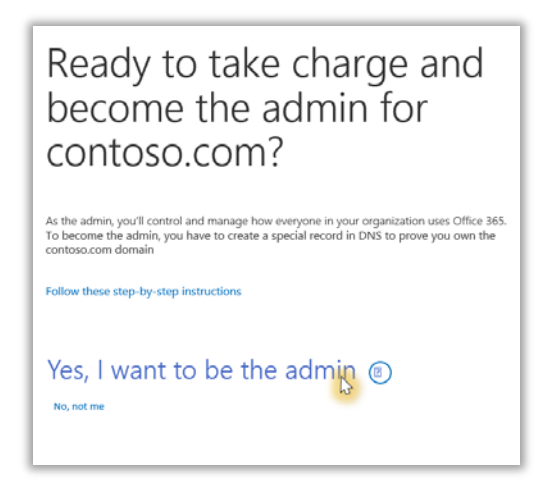

- 4. Если он выберет **Да, я хочу стать администратором**, откроется новый экран с просьбой добавить запись TXT, подтверждающую его управление этим доменом.
- 5. Он выбирает свою компанию, размещающую домен, а затем выполняет действия, описанные в этой технической статье о веб-сайте службы поддержки Office 365</u>. Перейдите к разделу под названием *Добавление записи TXT или MX для проверки.*

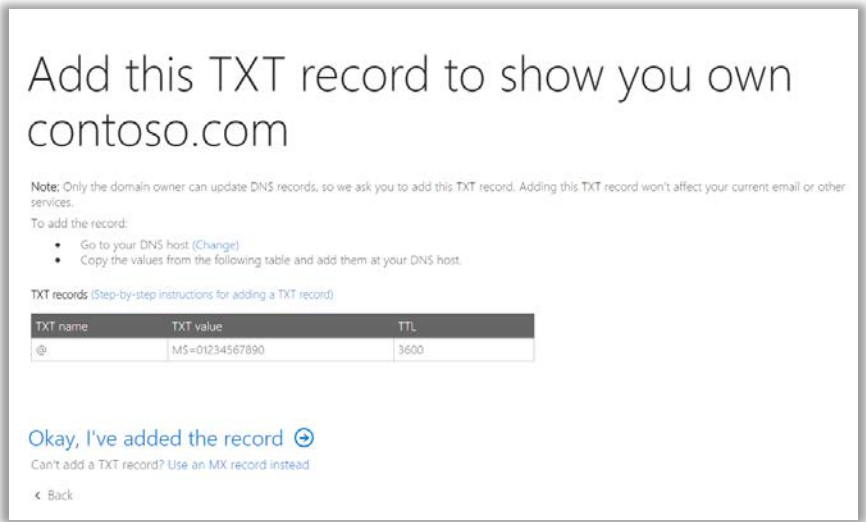

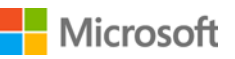

6. После успешного добавления записи TXT глобальным администратором для подтверждения управления этим доменом, отобразится экран, сообщающий о завершении действия и присвоении статуса администратора Office 365. Теперь он является глобальным администратором для данного домена, а также имеет доступ к центру администрирования Office 365.

**Пользователи в его организации теперь могут использовать любые веб-службы (например, Office 365), связанные с этим доменом.** 

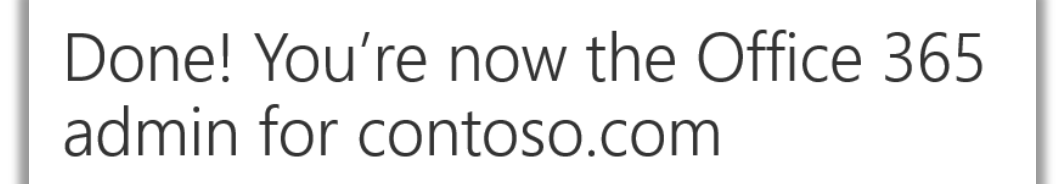

#### <span id="page-6-0"></span>Связывание домена после настройки веб-служб

Если вы или ваш партнер Майкрософт настроили веб-службы *прежде* чем связали домен с вашей учетной записью для покупок, то появится это всплывающее уведомление о том, что это необходимо сделать сейчас. Для использования веб-служб необходимо выполнить следующие действия.

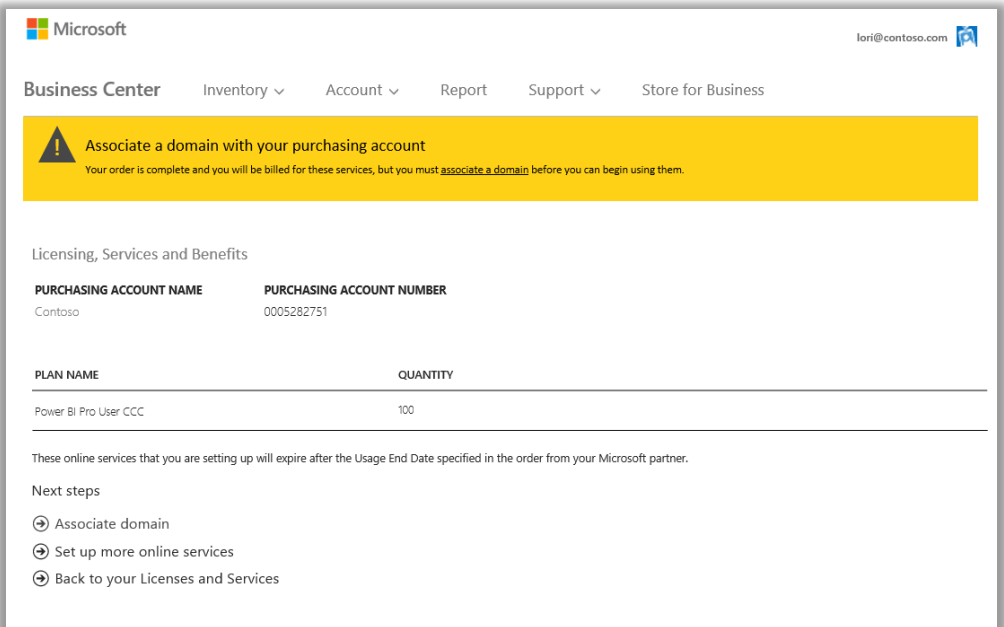

Выберите **Связать домены** и следуйте приведенным выше инструкциям, чтобы [Связать домен с учетной записью для](#page-2-0)  [покупок.](#page-2-0)

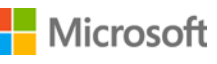

### <span id="page-7-0"></span>Настройка нового онлайн-сервиса

После связывания домена с учетной записью покупок, можно перейти к настройке и использованию новых веб-служб. Следуйте нижеприведенной инструкции.

- 1. В верхнем меню выберите **Запасы**, а затем **Управление запасами**.
- 2. Теперь необходимо выбрать учетную запись покупок, чтобы использовать ее для этой покупки. Если у вас имеется несколько учетных записей покупок, нажмите **Выбрать учетную запись**.

Если у вас только одна учетная запись покупок, то вместо селектора учетных записей автоматически отобразится ваша учетная запись покупок. Перейдите к шагу 5 ниже.

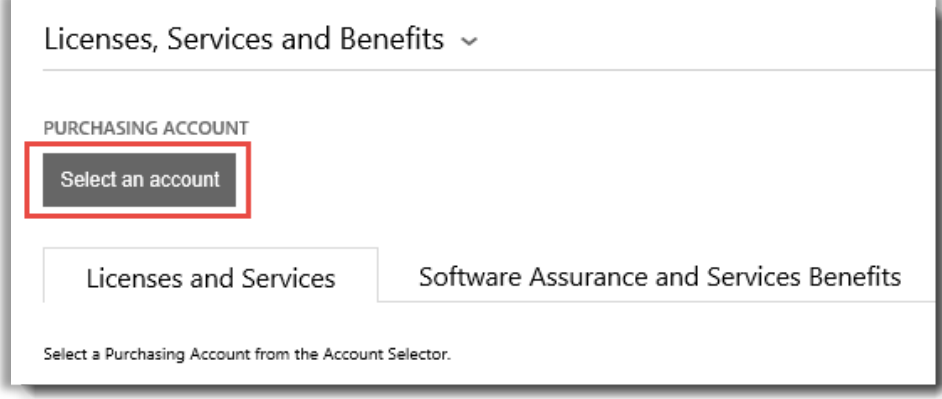

3. В поле поиска начните ввод всей или части нужной учетной записи для закупок. Продолжайте вводить буквы имени, пока не отобразится нужная учетная запись, а затем выберите ее в **Результатах поиска**.

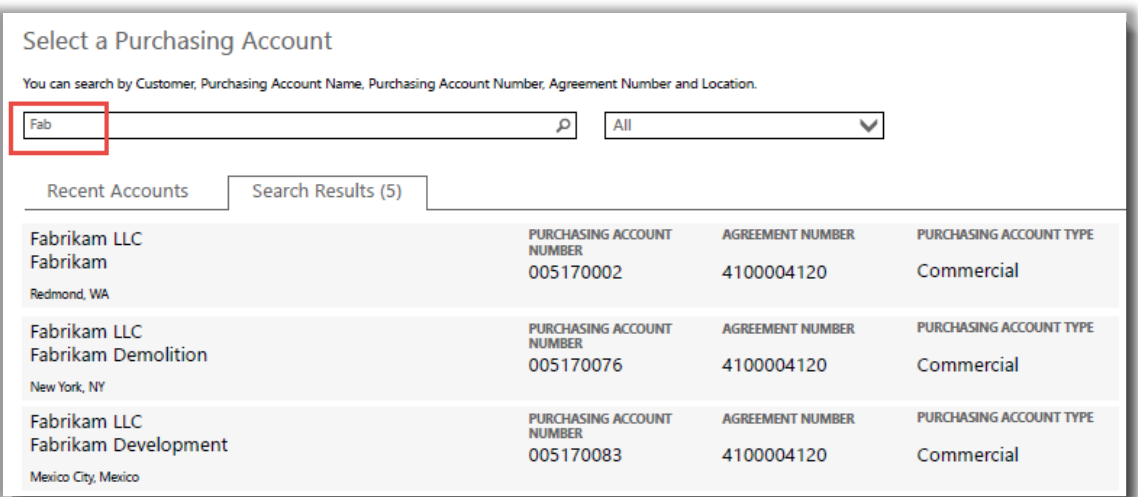

*Если набрать Fab, отобразится несколько учетных записей, которые начинаются с этих букв*

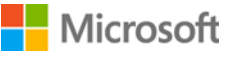

Если найти нужную учетную запись не удается, используйте раскрывающееся меню, чтобы выбрать нужное поле, затем введите следующие данные в поле поиска:

- Наименование юридического лица клиента;
- Имя учетной записи для закупок;
- Расположение;
- номер учетной записи для закупок;
- номер соглашения.

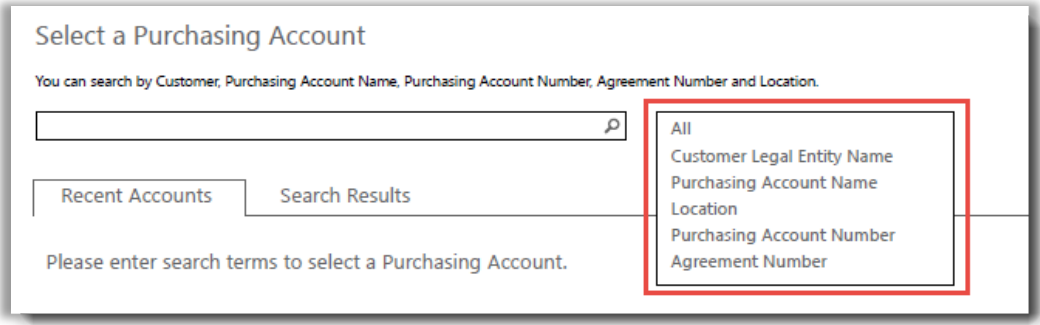

4. Отыскав требуемую учетную запись закупок в **Результатах поиска**, выберите ее, или же если такая учетная запись у вас только одна, вы можете сразу приступать к выбору веб-служб. Нажмите кнопку **НАСТРОЙКА ВЕБ-СЛУЖБ** на вкладке **Лицензии и службы**.

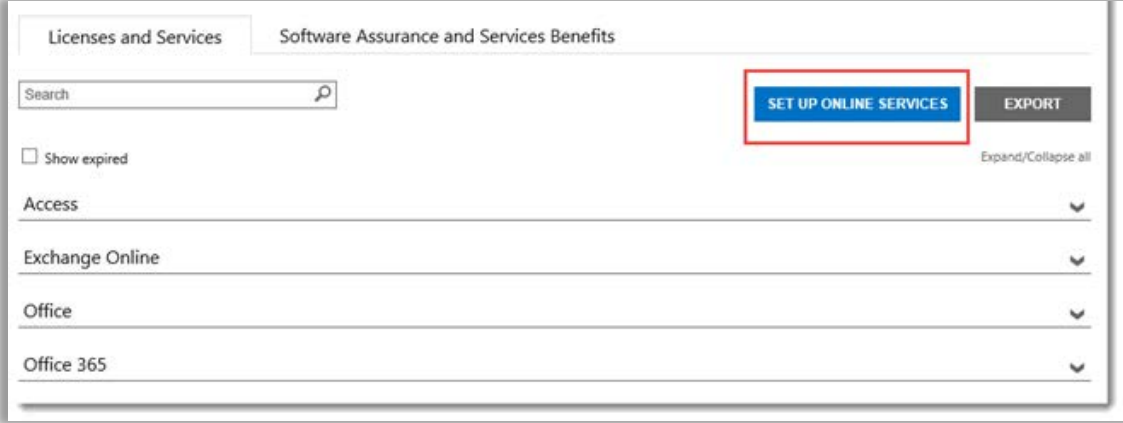

*Кнопка УСТАНОВКА ОНЛАЙН-СЕРВИСОВ на вкладке Лицензии и службы*

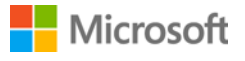

5. Выберите онлайн-сервис из списка доступных сервисов.

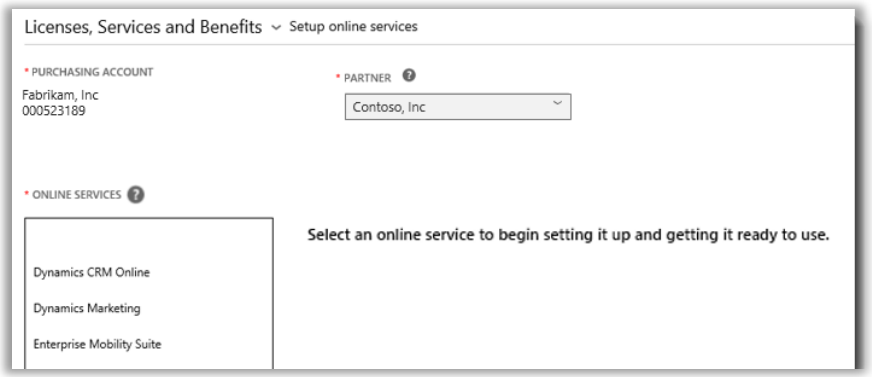

6. Выберите **НАЗВАНИЕ ПЛАНА** и введите **КОЛИЧЕСТВО** для каждой службы, которая представляет интерес.

Например, для Office 365 необходимо выбрать Office 365 Enterprise E1 или другой план. Для каждой службы можно выбрать несколько онлайн-сервисов и планов с разным количеством.

\* ONLINE SERVICES · QUANTITY @ \* PLAN NAME Office 365 Ent E1 Per User Cloud Subs 100 Dynamics CRM Online Dynamics Marketing Online Office 365 Ent E3 Per User Cloud Subs **Exchange Online** Office 365 Ent E4 Per User Cloud Subs Lync Online Office 365 Ent K1 Per User Cloud Subs Office Office 365 (1 item) OneDrive

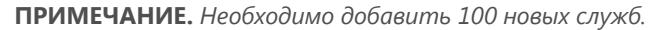

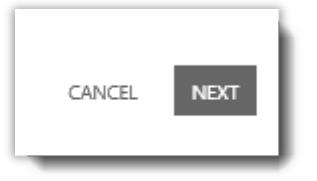

7. Для перехода к следующему шагу нажмите кнопку **ДАЛЕЕ**

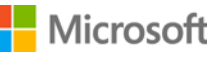

8. Убедитесь в том, что выбраны все онлайн-сервисы, которые необходимо настроить, и что вся информация верна. Обратите внимание на дату продления служб. Проверив информацию, нажмите кнопку **ОТПРАВИТЬ**.

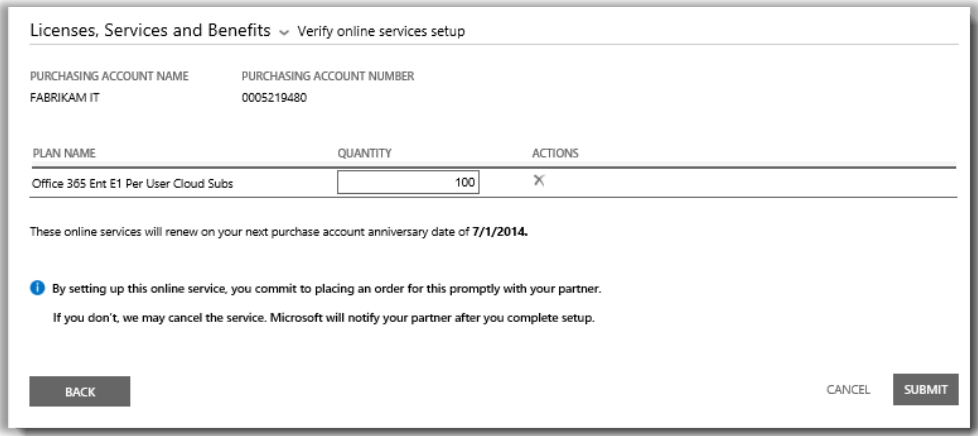

9. Когда пользователь нажимает кнопку **ОТПРАВИТЬ**, в верхней части экрана появляется зеленое поле с сообщением о том, что корпорация Майкрософт настраивает новые онлайн-сервисы. В нем также говорится о том, что пользователь должен получить по электронной почте сообщение с подтверждением готовности служб к использованию. На этом экране указываются запрошенные службы.

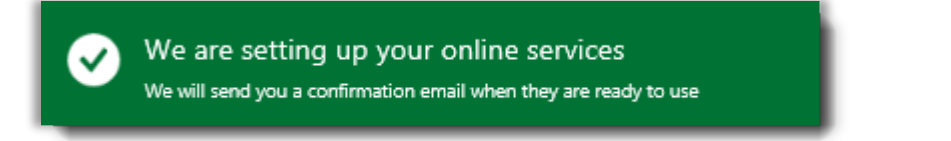

*Это зеленое сообщение с подтверждением появляется в верхней части экрана после нажатия кнопки ОТПРАВИТЬ*

- 10. Под надписью **Следующие шаги** выберите один из двух вариантов:
	- настроить дополнительные онлайн-сервисы ИЛИ
	- вернуться на страницу «Лицензии и службы».

**ВАЖНО!** *После настройки (самостоятельной подготовки) веб-службы для вашей организации и начала ее использования Майкрософт уведомит вашего партнера с тем, чтобы он смог выставить вам за нее счет. Вы также можете попросить вашего партнера, чтобы он выполнил настройку служб для вас.*

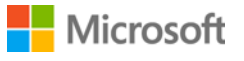

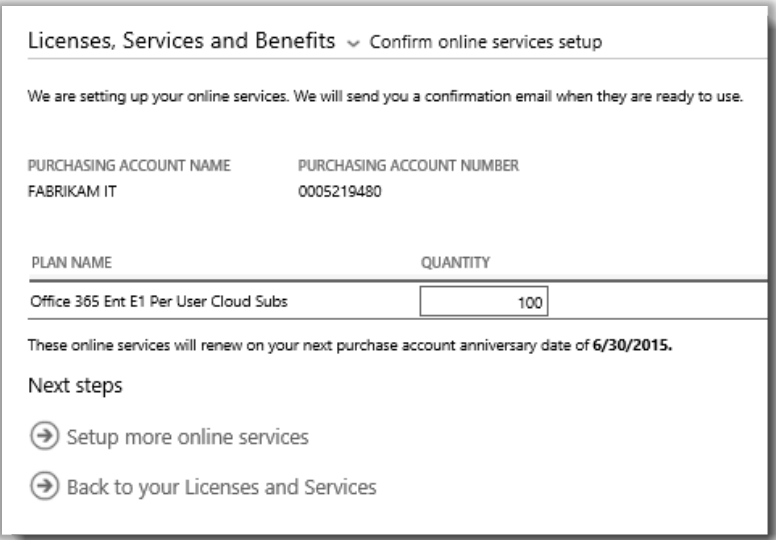

#### **Подписки MSDN**

Подписки MSDN доступны через вашего партнера Майкрософт, который может оформлять их для вас в Volume Licensing Partner Center. Вы не можете самостоятельно оформлять подписки MSDN. Поэтому они не перечислены в списке онлайн-сервисов, которые доступны вам в шаге 5 выше.

После того как ваш партнер оформит вам подписку MSDN, вы увидите их в списке всех остальных продуктов и служб в Business Center.

#### <span id="page-11-0"></span>Подтверждение нового онлайн-сервиса

Вы завершили настройку новых онлайн-сервисов. Когда новые службы будут готовы к использованию, вы получите сообщение по электронной почте с подтверждением наподобие приведенного ниже.

Subject: Your online services are ready to use

#### Your online services are ready to use

The online services that you requested are now ready to use. For details, sign in to the Volume Licensing Center.

If you requested these online services yourself, your partner will contact you to place an order for them.

*Сообщение электронной почты от корпорации Майкрософт с подтверждением готовности онлайн-сервисов к использованию*

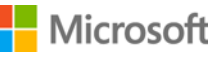

После получения этого сообщения вы можете просмотреть сведения о новых службах в Business Center. Следуйте нижеприведенной инструкции.

- 1. Войдите в Business Center и перейдите к разделу **Лицензии, службы и преимущества**.
- 2. Если у вас несколько учетных записей для закупок, выберите ту, которая использовалась для регистрации новых онлайн-сервисов.
- 3. По умолчанию откроется окно **Лицензии и службы**. На ней приведен список ваших лицензий и онлайнсервисов, упорядоченный по категориям продуктов.
- 4. Найдите новые онлайн-сервисы. Для этого воспользуйтесь полем **Поиск** или просмотрите список продуктов на странице.
- 5. Когда вы найдете новый онлайн-сервис по своему запросу, выберите значок «Развернуть/свернуть» У для просмотра детальной информации о данной службе. Разверните группу продуктов с запрошенной службой, например Office 365. Будут показаны все **ВЫПУСКИ** службы.

СОВЕТ. Чтобы отобразить сведения о ваших онлайн-сервисах, срок действия которых истек, установите флажок **Показать истекшие**.

*Вы можете просмотреть сведения о каждом запрошенном онлайн-сервисе, а также проверить ДОСТУПНОЕ КОЛИЧЕСТВО и ЗАКАЗАННОЕ КОЛИЧЕСТВО*

6. Проверьте количество для нового онлайн-сервиса.

В поле **ДОСТУПНОЕ КОЛИЧЕСТВО** показано общее количество онлайн-сервисов, доступное вам, а не количество, заказанное партнером.

В поле **ЗАКАЗАННОЕ КОЛИЧЕСТВО** показано, какие онлайн-сервисы заказал партнер от имени вашей организации.

Разница между значениями этих двух полей указывает на количество онлайн-сервисов, которое вы уже используете (настроили самостоятельно), но еще не заказали через партнера.

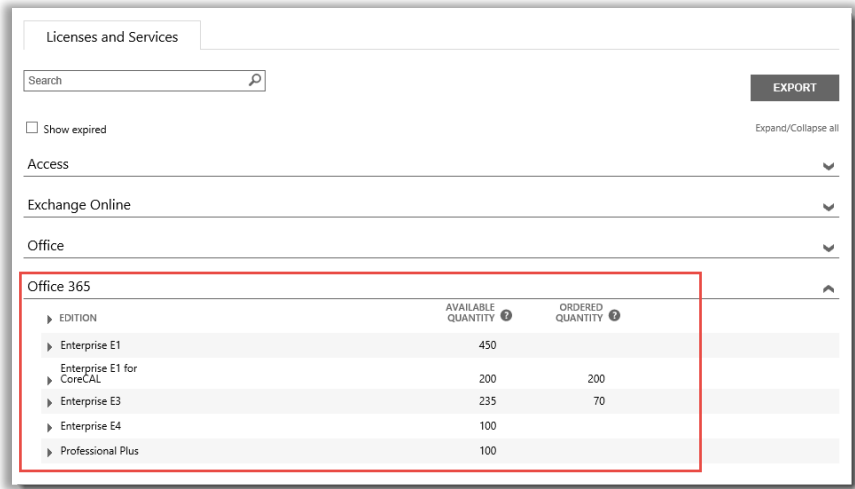

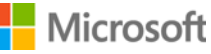

#### <span id="page-13-0"></span>Просмотр журнала и управление веб-службами (назначение пользователей)

Вы можете просматривать сведения о своих онлайн-сервисах и журнал транзакций в Business Center, но управление ими и назначение подписок пользователям обычно осуществляется *вне* сайта Business Center. Следуйте нижеприведенной инструкции.

1. Выберите значок «Развернуть/свернуть» для просмотра сведений о выпуске онлайн-сервиса.

В этом примере мы развернули выпуск Office 365 **Enterprise E1**, для которого доступно 450 подписок.

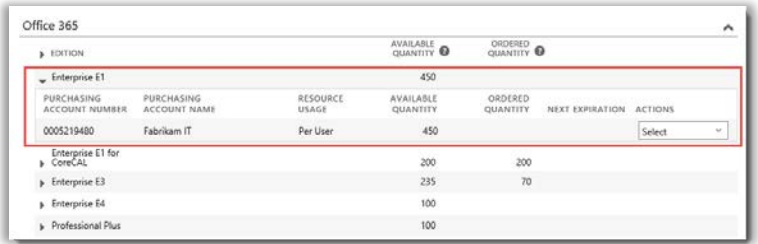

2. Чтобы просмотреть журнал всех транзакций для этого выпуска, откройте раскрывающееся меню **ДЕЙСТВИЯ** и выберите пункт **Просмотреть журнал**. Будут показаны дата вступления подписки в силу, ее состояние, количество подписок, используемых организацией и другие сведения.

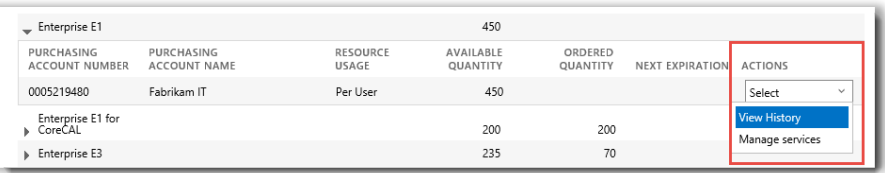

| <b>Transaction History</b>                                           |                            |           |            |                      |                       |                                                                |                       | ×             |
|----------------------------------------------------------------------|----------------------------|-----------|------------|----------------------|-----------------------|----------------------------------------------------------------|-----------------------|---------------|
| Below is the history for your licenses and services                  |                            |           |            |                      |                       |                                                                |                       |               |
| Purchasing Account: 0005219480 - Fabrikam IT                         |                            |           |            |                      |                       |                                                                |                       | <b>EXPORT</b> |
| START EFFECTIVE<br><b>IND EFFECTIVE</b><br>Ŧ.<br>DATE<br><b>DATE</b> | T PARTNER HAME T CATEGORY  | т         | CROUP      | T EDITION + VERSION  | T TYPE                | T STATUS                                                       | T QUANTITY            | ۳             |
| 8/8/2014                                                             | Contoso Software,<br>Inc A | Provision | Office 365 | <b>Enterprise E1</b> | SAL                   | Active                                                         | $-100$                | ۸             |
| <b>PARKER</b><br>8/8/2014                                            | Contoso Software.<br>Inc A | Provision | Office 365 | Enterprise ET        | <b>CONTROL</b><br>SAL | Active                                                         | 100                   |               |
| 8/8/2014                                                             | Contoso Software<br>Inc A  | Provision | Office 365 | <b>Enterprise E1</b> | SAL                   | Provision Hold                                                 | 100                   |               |
| <b>ATTLE FOOT</b><br>8/8/2014<br>022230                              | Contoso Software.<br>Inc A | Provision | Office 365 | <b>Enterprise E1</b> | <b>SAL</b>            | Active                                                         | <b>STAR</b><br>$-100$ |               |
| <b>MARKET</b><br>8/8/2014                                            | Cornoso Software.<br>Inc A | Provision | Office 365 | <b>Enterprise E1</b> | sai                   | Active                                                         | <b>STATE</b><br>100   |               |
| <b>SCORES</b><br>8/8/2014<br>500000                                  | Contoso Software.<br>Inc A | Provision | Office 365 | Enterprise E1        | 339<br>SAL            | <b><i>CONTRACTOR IN THE STATE</i></b><br><b>Provision Hold</b> | 100<br>XBN            |               |
| 7/31/2014                                                            | Contoso Software,<br>Inc A | Provision | Office 365 | Enterprise E1        | SAL                   | Active                                                         | <b>STAR</b><br>$-100$ |               |
| 7/31/2014                                                            | Contoso Software.<br>Inc A | Provision | Office 365 | Enterprise E1        | m<br>SAL              | Active                                                         | 100                   | v             |

*При выборе команды Просмотреть журнал отображаются транзакции для любого выпуска онлайнсервиса*

Чтобы скачать и сохранить журнал в виде электронной таблицы в формате CSV, нажмите кнопку **ЭКСПОРТ**.

### **Microsoft**

3. Для управления онлайн-сервисом и назначения подписок пользователям в организации откройте раскрывающееся меню **ДЕЙСТВИЯ** и выберите пункт **Управление службами**. Вы перейдете из Business Center на сайт онлайн-сервиса.

Например, если вы выберете пункт **Управление сервисами** для выпуска Office 365, вы попадете на сайт Office 365, где сможете приступить к использованию Office 365 и управлению службой.

**ПРИМЕЧАНИЕ.** Так как вы уже вошли в Business Center по учетной записи в организации, то при переходе на сайт Office 365 после выбора пункта **Управление службами** выполнять вход повторно не нужно. Вы можете использовать функцию **единого входа** Майкрософт.

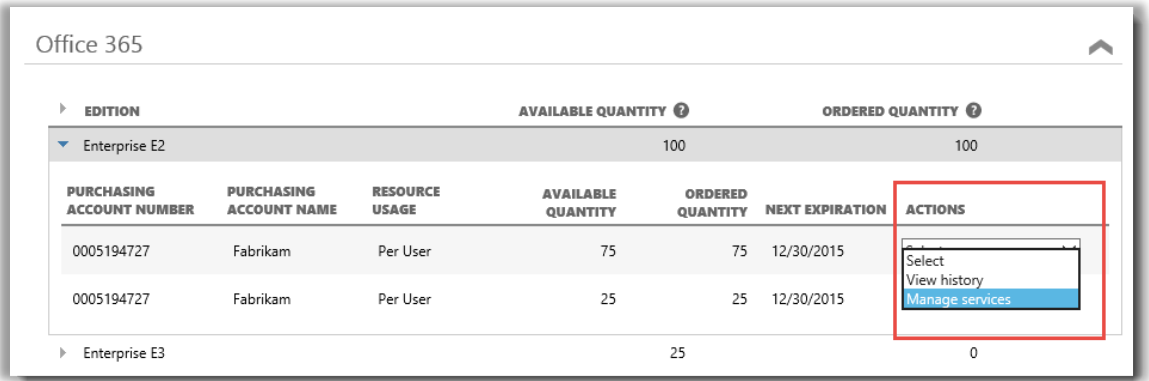

*Выбрав пункт Управление службами, вы можете назначить подписки пользователям в организации и приступить к использованию веб-служб*

#### <span id="page-14-0"></span>Вход и начало использования нового онлайн-сервиса

Выполнив все приведенные выше инструкции и выбрав пункт **Управление службами**, вы покинете сайт Business Center и перейдете на сайт соответствующей службы. **Перейдя по ссылке «Управление службами», вы попадете на сайт, где можно приступить к управлению новым онлайн-сервисом и его использованию.**

Существует множество разнообразных онлайн-сервисов Майкрософт, и некоторые из них имеют собственные вебсайты. На каждом таком сайте есть информация, которая поможет вам изучить службу. Если у вас возникли вопросы по поводу определенного онлайн-сервиса, воспользуйтесь ссылками на разделы справки, которые можно найти на сайте сервиса.

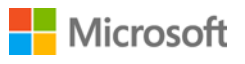

#### <span id="page-15-0"></span>Использование и администрирование Office 365

Office 365 — наиболее широко используемый онлайн-сервис Майкрософт. На сайте Office 365 представлено много справочной информации для администраторов и конечных пользователей. Вот несколько основных ссылок.

[Создание и изменение сведений о пользователях в Office](http://office.microsoft.com/en-us/office365-suite-help/create-or-edit-users-in-office-365-HA103567261.aspx?CTT=1) 365

• Администраторы Office 365 могут создавать и изменять учетные записи пользователей для всех сотрудников организации, работающих со службами Office 365. При создании или изменении учетной записи пользователя они также могут назначить ему лицензии и установить для него административные разрешения.

#### [Назначение и удаление лицензий](http://office.microsoft.com/en-us/office365-suite-help/assign-or-remove-licenses-or-view-a-list-of-unlicensed-users-HA102816053.aspx?CTT=5&origin=HA102816052)

• Для работы с Outlook, SharePoint Online, Lync Online и другими службами пользователям Office 365 для бизнеса необходимы лицензии. Лицензии может назначать администратор управления пользователями или глобальный администратор Office 365 корпоративный или Office 365 для среднего бизнеса при создании учетных записей для новых пользователей или при добавлении пользователей с существующими учетными записями.

[Центр обучения Office](http://office.microsoft.com/en-us/office-365-for-business-learning-center-FX102821134.aspx) 365 для бизнеса

[Начало использования Office Online](http://office.microsoft.com/en-us/office365-suite-help/start-using-office-and-office-online-HA103106031.aspx)

[Поддержка Office](http://office.microsoft.com/en-us/support/?CTT=97) 365

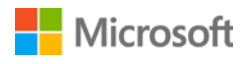